本書では、本機の設置方法について説 明します。設置を開始する前に、『安全 にご利用いただくために』をお読みく ださい。

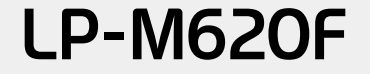

604E 57220 / DE4772J9-1 ©2011 Seiko Epson Corporation. All rights reserved. 2011 年 5 月発行 Printed in China

セットアップガイド

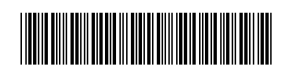

604E 57220

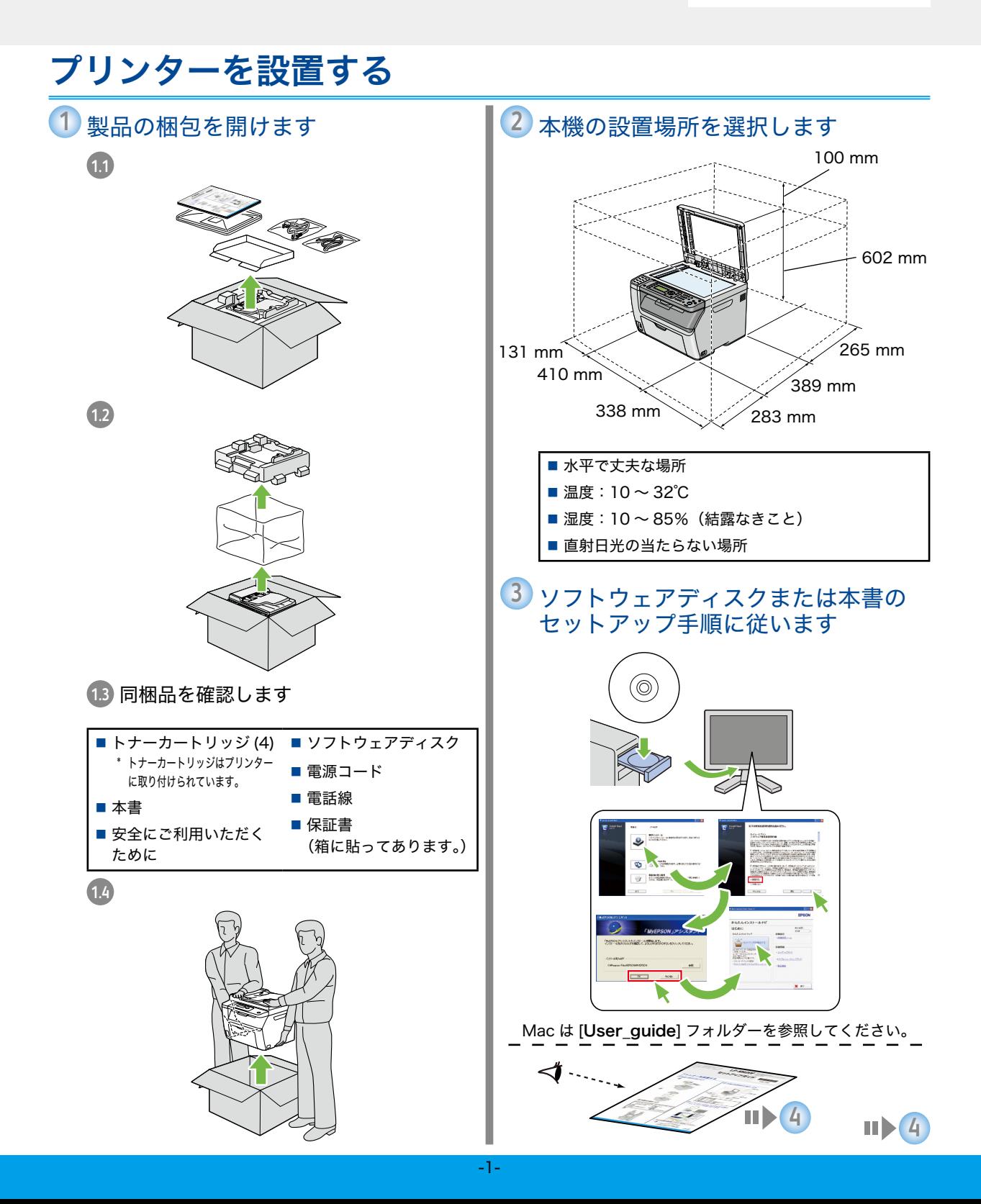

# $4$  梱包材を取り外します

4.1 プリンターから梱包材を取り外します。

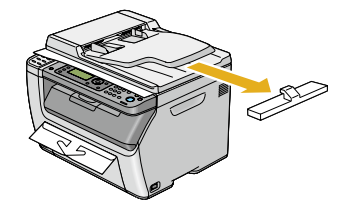

**4.2** 原稿カバーを持ち上げて開きます。

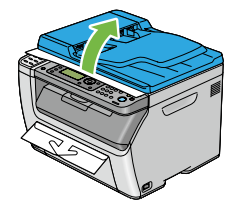

**4.3** 原稿ガラスから保護シートを取り外しま す。

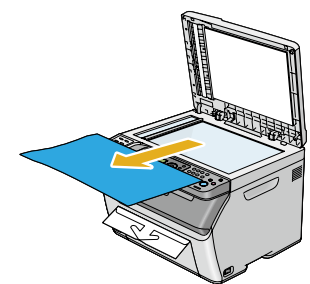

**4.4** 原稿カバーを閉じます。

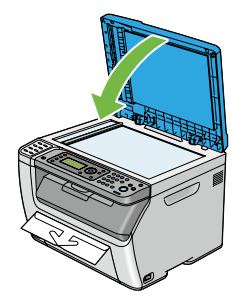

 $\overline{5}$  接続タイプを選択して本機を接続しま す

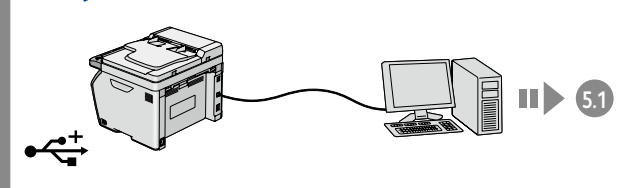

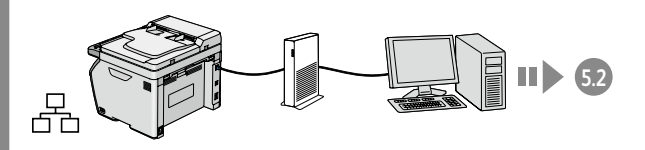

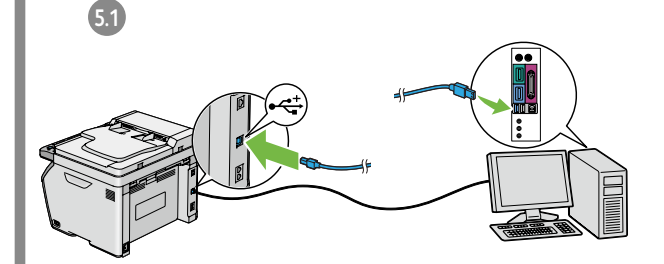

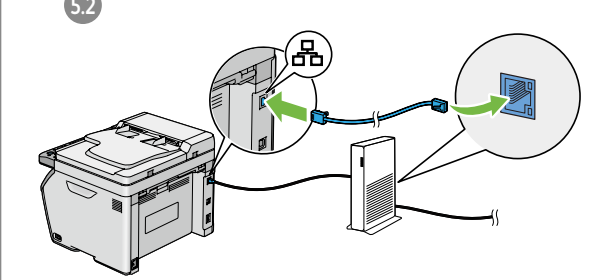

USB ケーブルおよびネットワークケーブル は本機に同梱されていません。 別途、購入し てください。

 $6$  電話回線を接続します

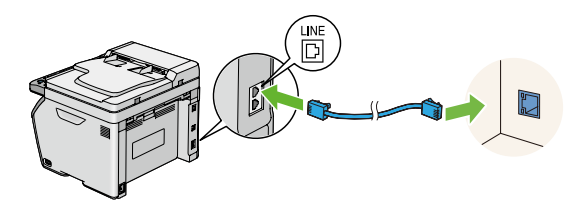

電話線は 4 芯のものを使用してください。プ リンター付属の電話線は 4 芯です。接続先の 電話線差込口も 4 芯対応であることを推奨し ます。

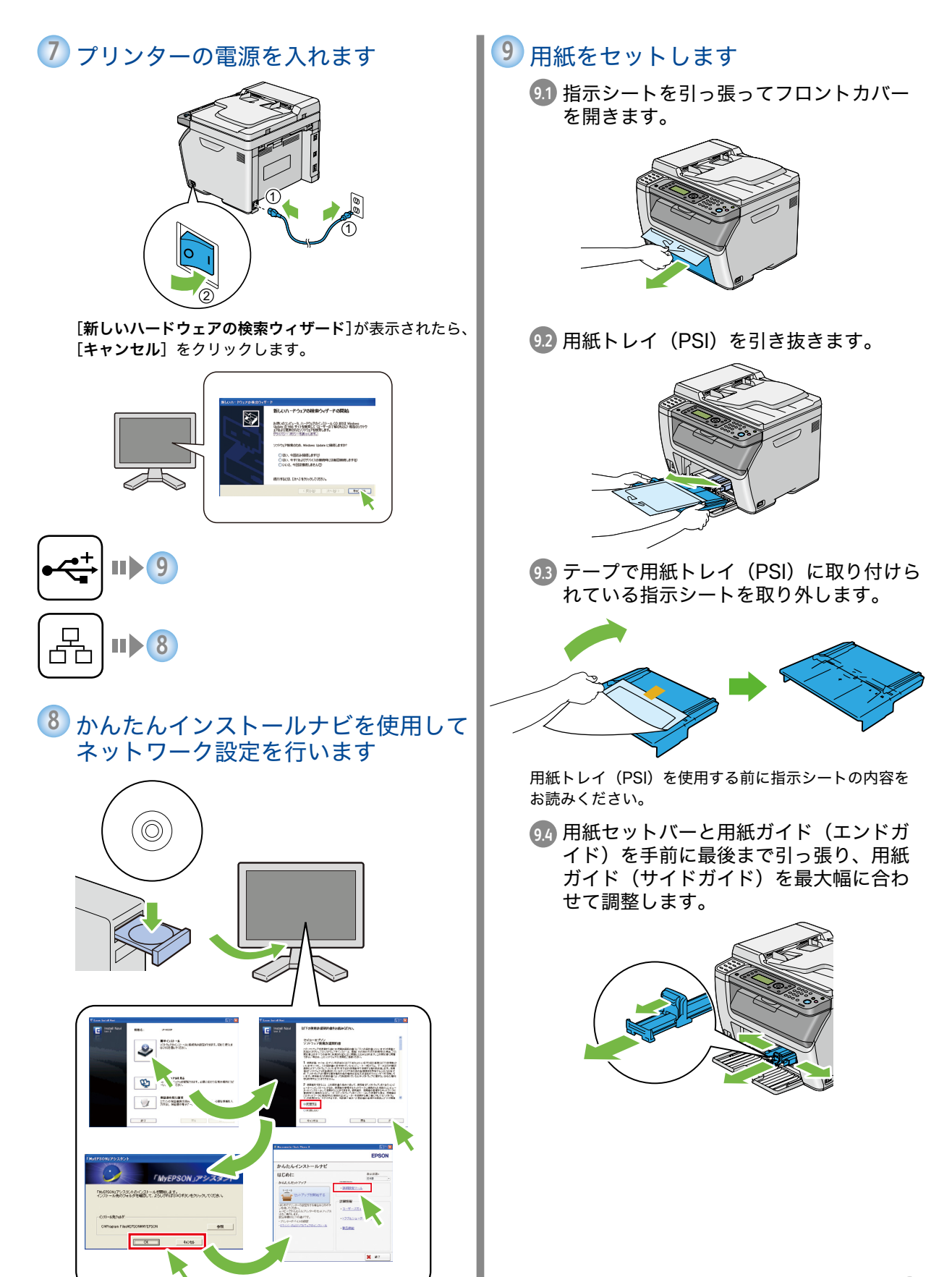

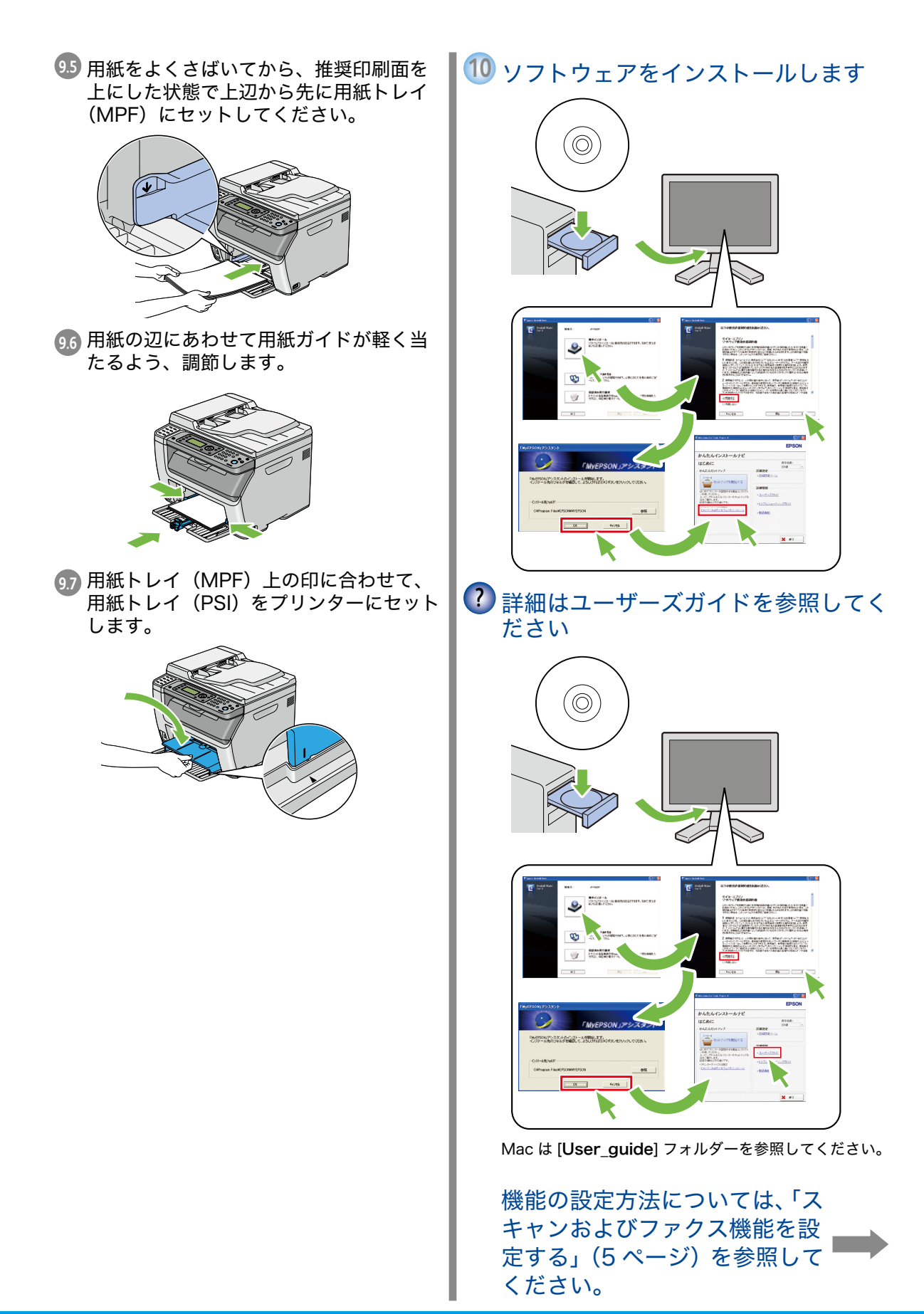

# <span id="page-4-0"></span>スキャンおよびファクス機能を設定する

## 概要

本章では、EPSON LP-M620F シリーズのスキャンおよびファ クス機能を使用するための手順をご案内します。 本章の説明は、下記の 2 つの作業がすでに行われた状態を想 定しています。

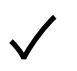

接続タイプの選択と本機の接続。まだ行っていない 場合は、「プリンターを設置する」(1 ページ)を参 照してプリンターをコンピューターに接続してくだ さい。

ドライバーとユーティリティーのインストール。ま だ行っていない場合は、ユーザーズガイドを参照し てコンピューターにドライバーソフトウェアをイン ストールしてください。

プリンターはネットワークまたは USB 経由で接続できます。 スキャン機能は、接続方法によって異なります。ネットワーク 経由でプリンターに接続した場合は[、「ネットワーク経由での](#page-5-0) [接続時にスキャンおよびファクス機能を設定する」\(6 ページ\)](#page-5-0) を参照してください。USB での直接接続の場合は、[「USB 経](#page-11-0) [由での接続時にスキャンおよびファクス機能を設定する」\(12](#page-11-0) [ページ\)](#page-11-0)を参照してください。

本章では、下記の設定方法を紹介します。

コンピューターへのスキャン機能、電子メールへのスキャン機 能、FTP サーバーへのスキャン機能:

- ■ネットワーク経由の接続の場合
	- 共有フォルダーを設定する
	- ■ネットワークコンピューターへのスキャンに使用する宛 先を作成する
	- SMTP サーバーを設定する
	- 電子メール宛先を作成する
	- FTP サーバーへのスキャン設定を行う
- USB 経由の接続の場合
	- ■宛先表ツールを使用してネットワークコンピューターへ のスキャンに使用する宛先を作成する
	- スキャンボタンマネージャーを使用して USB で接続した コンピューターへのスキャン設定を行う

#### ファクス機能:

- 発信元情報の設定を行う
- ■個人用ファクス宛先を作成する
- ■ファクスグループを作成・編集する

# <span id="page-5-0"></span>ネットワーク経由での接続時にスキャンおよびファクス 機能を設定する

ネットワーク経由でコンピューターをプリンターに接続する場合は、このセクションに記載の下記の設定方法を参考にしてくだ さい。

- コンピューターへのスキャン
- 電子メールへのスキャン
- FTP サーバーへのスキャン
- ファクス
- 補足:
- ここでは、Microsoft® Windows® XP および Mac OS® 10.6 を例に説明します。

## <span id="page-5-1"></span>◆ 手順 1:共有フォルダーを設定する

コンピューターへのスキャン

Windows:Windows オペレーティングシステム上でフォル ダーを共有するには:

#### 補足:

- ここでは、Windows XP Professional Edition を例に説 明します。Windows XP Home Edition では手順が異なる 可能性があります。
- コンピューターへのスキャン機能では、空のパスワードは 無効となります。必ず有効なユーザーログインアカウント のパスワードを設定してください。
- *1*  コンピューターの任意のディレクト リーにフォルダーを作成してフォル ダーをダブルクリックします。
- 2 「ツール]から「フォルダ オプション] を選択します。
- *3*  [表示]タブをクリックして[簡易ファ イルの共有を使用する(推奨)]チェッ クボックスの選択を外します。
- *▲* 「OK]をクリックしてダイアログボッ クスを閉じます。
- *5*  フォルダーを右クリックして、[プロ パティ]を選択します。
- *6*  [共有]タブで[このフォルダを共有 する]を選択します。
- *7*  [共有名]ボックスに共有名を入力し ます。

#### 補足:

■次の設定手順で使用するため、この共有名をメモして おいてください。

- *8*  [アクセス許可]をクリックしてこの フォルダーへの書き込み権限を作成し ます。
- *9*  [追加]をクリックします。
- *10* [詳細設定]をクリックしてユーザー ログイン名を検索するか、[選択する オブジェクト名を入力してください] ボックスにユーザーログイン名を入力 し、「名前の確認」をクリックして確 認します。

#### 補足:

- ユーザーログイン名には [Everyone] を使用しない でください。
- *11* [OK]をクリックします。
- *12*  入力したログイン名をクリックしま す。[許可]の「フル コントロール] チェックボックスを選択します。これ で、文書をフォルダーに送信する権限 が付与されます。
- *13* [OK]をクリックします。
- *14* [適用]をクリックしてから、[OK] をクリックします。

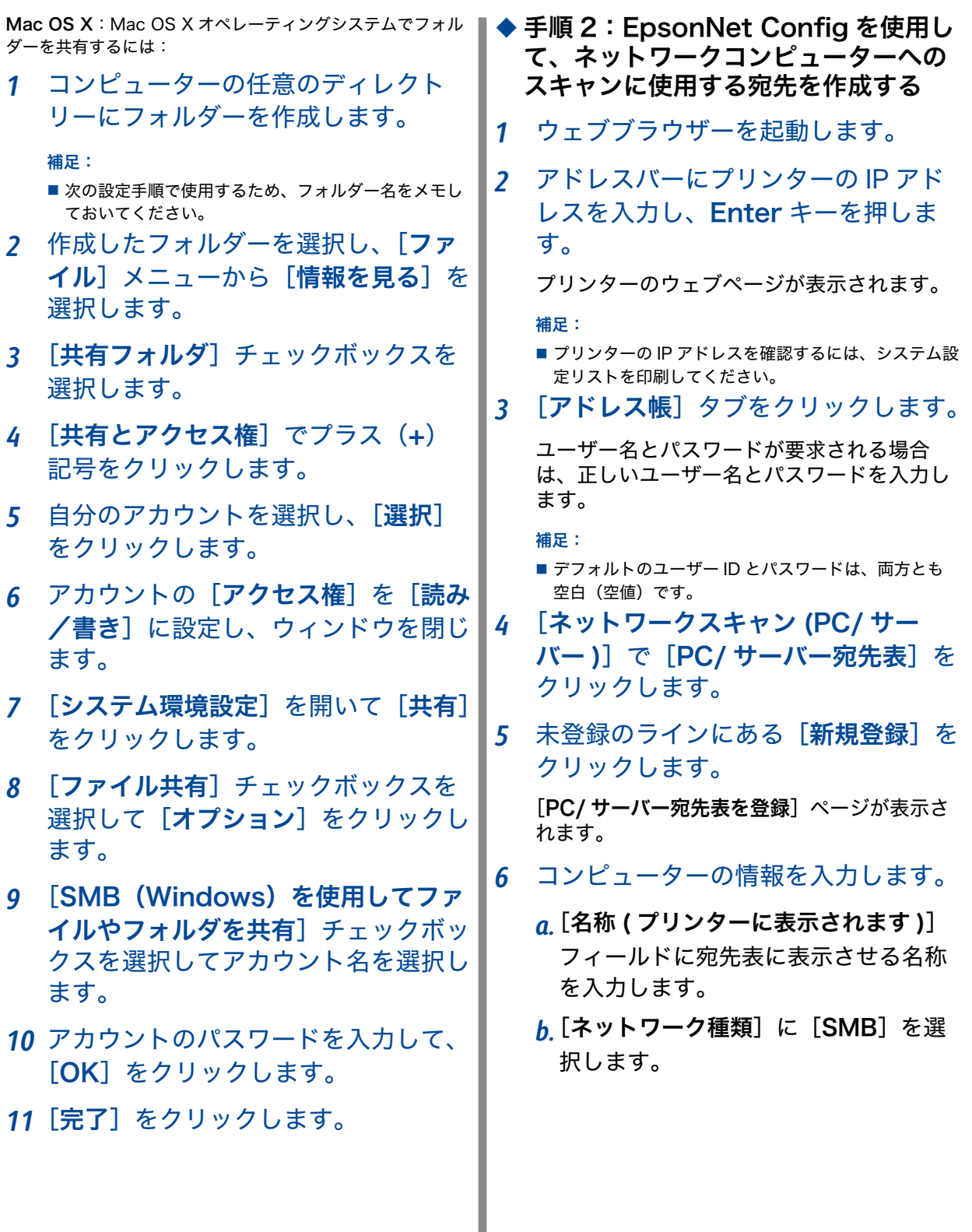

-7-

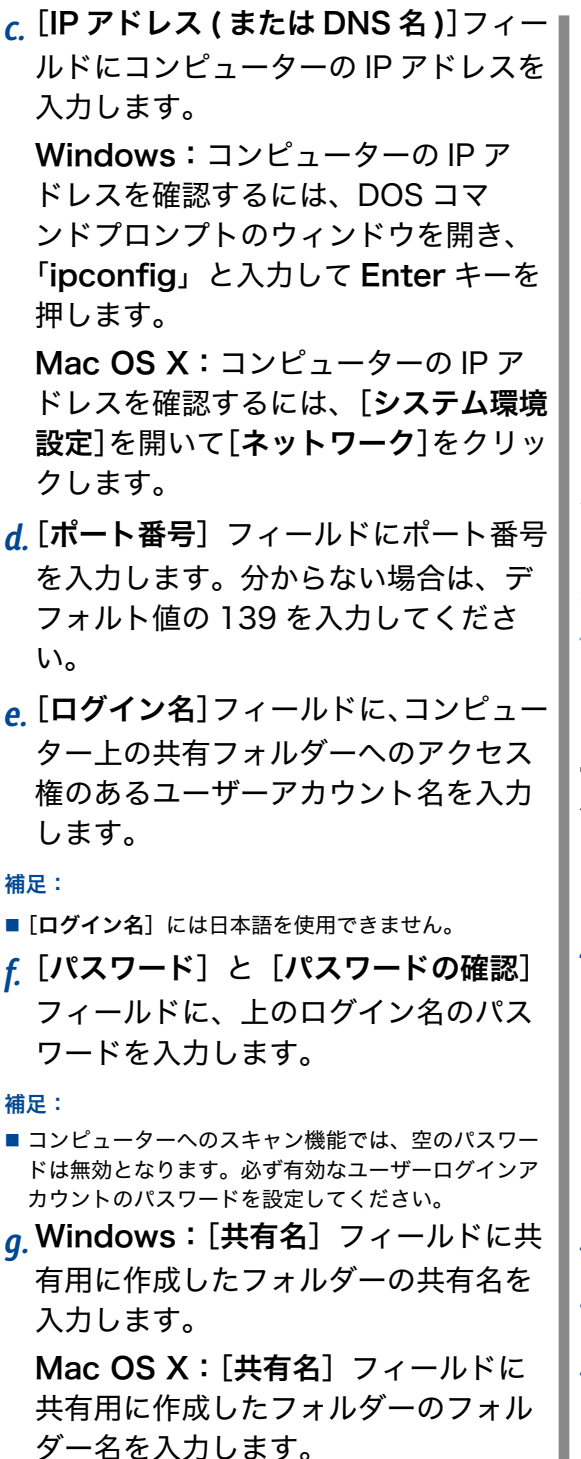

- *h.* スキャンした文書を共有フォルダー下 に作成したサブフォルダーに保存する には、「サブディレクトリパス (任意)] にパスを入力します。例えば、共有フォ ルダー下に[ColorScans]サブフォ ルダーを作成した場合、[サブディレク トリパス (任意)] フィールドに 「\ColorScans」と入力します。 サブフォルダーを作成せずにスキャン した文書を直接共有フォルダーに保存 する場合は、空白にしてください。
- *7*  [新しい設定を適用]をクリックして 新しい宛先を作成します。

# 電子メールへのスキャン

#### 手順 1:EpsonNet Config を使用し て SMTP サーバーを設定する

電子メールへのスキャン機能を使用するには、まず SMTP サー バー情報を設定する必要があります。SMTP(簡易メール転送 プロトコル)とは、電子メール送信に使用するプロトコルです。

- *1*  ウェブブラウザーを起動します。
- *2*  アドレスバーにプリンターの IP アド レスを入力し、Enter キーを押しま す。

プリンターのウェブページが表示されます。

補足:

- プリンターの IP アドレスを確認するには、システム設 定リストを印刷してください。
- <mark>3 「プロパティ</mark>]タブをクリックします。
- *4*  [ポート起動]をクリックします。
- *5*  [SNMP]で[有効]チェックボック スが選択されていることを確認しま す。
- **6 「プロトコル設定**】で「E メール]を クリックします。

*7*  電子メール設定を入力して[新し い設定を適用]をクリックします。 ([SMTP サーバー設定]の設定を行 います。ご使用の環境によっては、 **「SMTP 送信の認証]および「POP3** サーバー設定]を設定する必要がある 場合もあります。) 補足: ■ 必要に応じてシステム管理者に問い合わせて電子メール設 定を取得してください。 手順 2:EpsonNet Config を使用し て個人用電子メール宛先を作成する *1*  ウェブブラウザーを起動します。 *2*  アドレスバーにプリンターの IP アド レスを入力し、Enter キーを押しま す。 プリンターのウェブページが表示されます。 補足: ■ プリンターの IP アドレスを確認するには、システム設 定リストを印刷してください。 3 [アドレス帳] タブをクリックします。 ユーザー名とパスワードが要求される場合 は、正しいユーザー名とパスワードを入力し ます。 補足: ■ デフォルトのユーザー ID とパスワードは、両方とも 空白(空値)です。 *4*  [ファクス / メール]で[アドレス] をクリックします。 *5*  未登録のラインにある[新規登録]を クリックします。 [個人アドレスを登録]ページが表示されま す。 *6*  [名称]フィールドに、宛先表に表示 させる名称を入力します。 **7 「メールアドレス]フィールドに宛先** の電子メールアドレスを入力します。 *8*  [新しい設定を適用]をクリックして 新しい宛先を作成します。 FTP サーバーへのスキャン ◆ EpsonNet Config を使用して FTP サーバーへのスキャン設定を行う EpsonNet Config を使用してスキャナーの宛先を作成するに は: *1*  ウェブブラウザーを起動します。 *2*  アドレスバーにプリンターの IP アド レスを入力し、Enter キーを押しま す。 プリンターのウェブページが表示されます。 補足: ■ プリンターの IP アドレスを確認するには、システム設 定リストを印刷してください。 **3 「アドレス帳**】タブをクリックします。 ユーザー名とパスワードが要求される場合 は、正しいユーザー名とパスワードを入力し ます。 補足: ■デフォルトのユーザー ID とパスワードは、両方とも 空白(空値)です。 *4*  [ネットワークスキャン (PC/ サー バー)] で [PC/ サーバー宛先表] を クリックします。 *5*  未登録のラインにある[新規登録]を クリックします。 [PC/ サーバー宛先表を登録]ページが表示 されます。 *6*  FTP サーバーの情報を入力します。 *a.* [名称 ( プリンターに表示されます )] フィールドに宛先表に表示させる名称 を入力します。 *b.* [ネットワーク種類]で[FTP サーバー] を選択します。 *c.* [IP アドレス ( または DNS 名 )]フィー ルドに FTP サーバーの IP アドレスを 入力します。

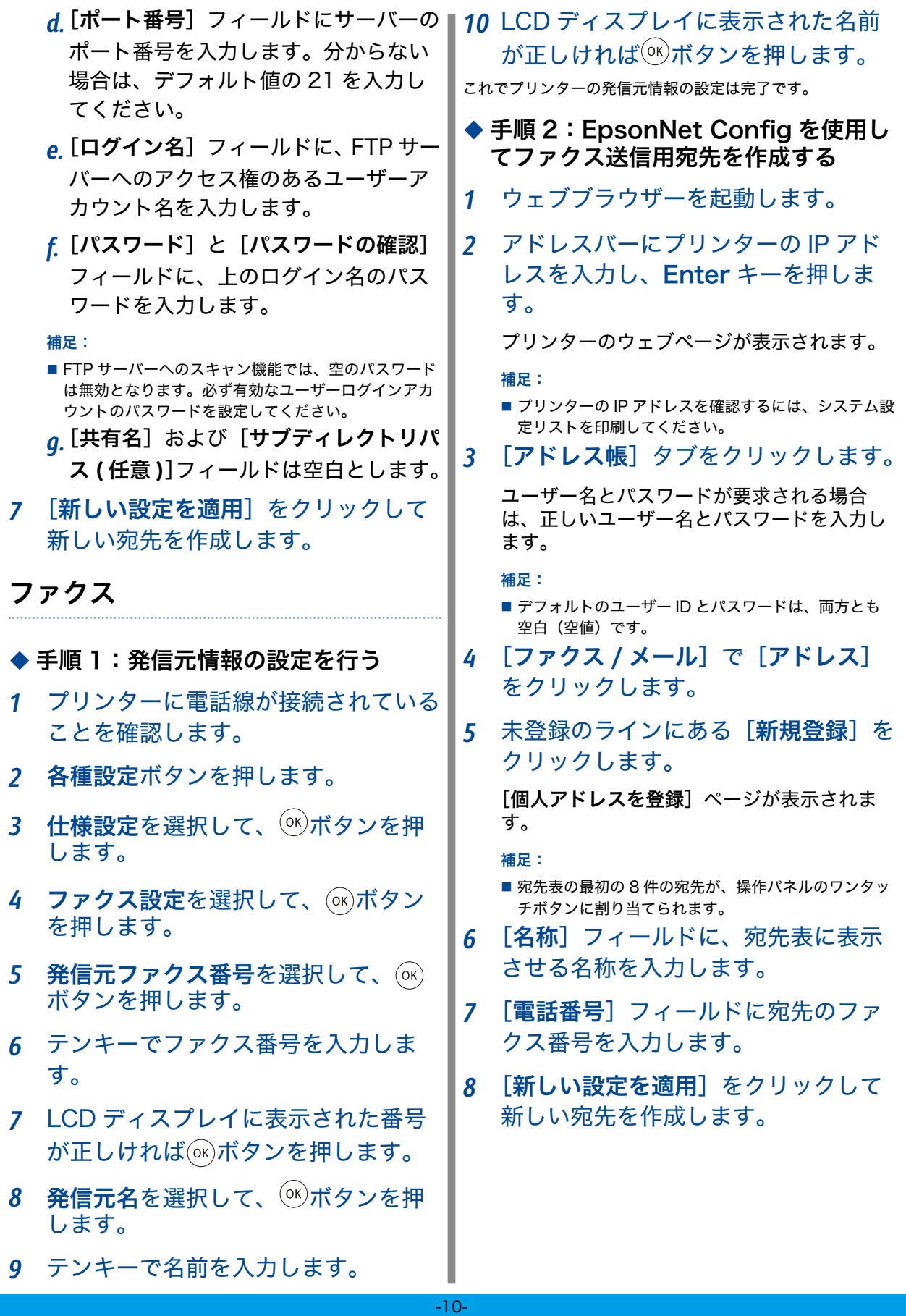

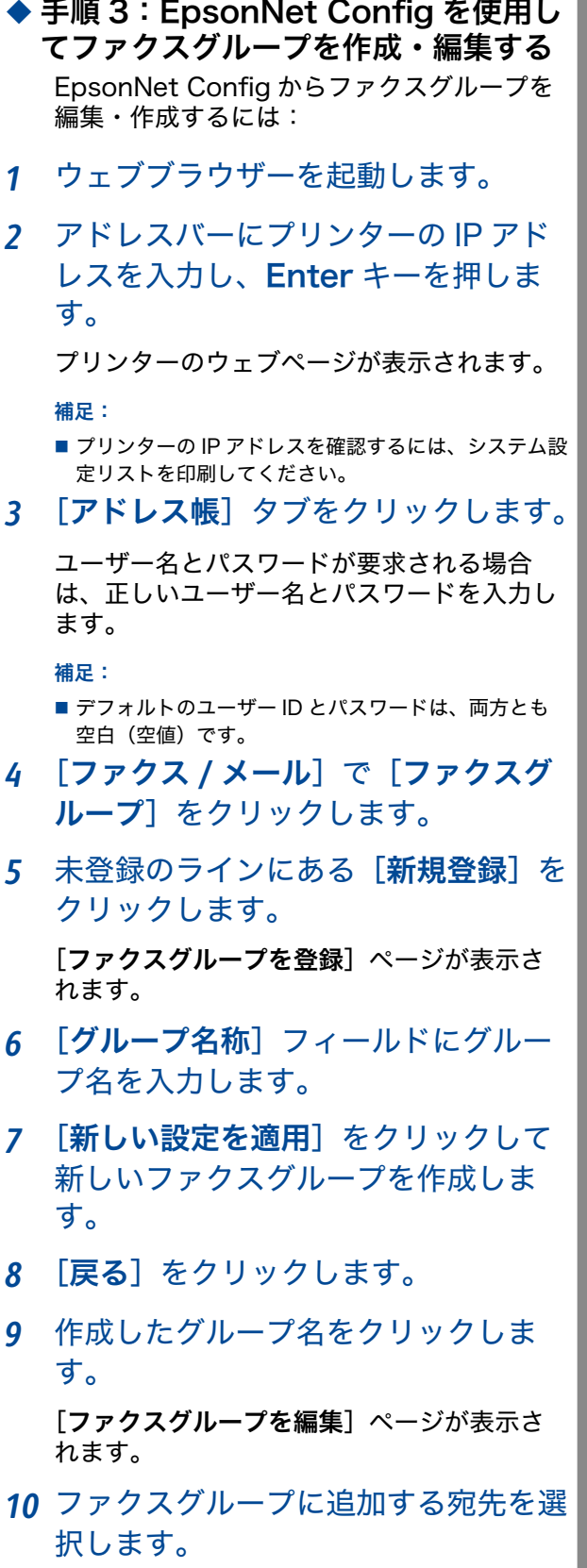

*11* [新しい設定を適用]をクリックしま

# <span id="page-11-0"></span>USB 経由での接続時にスキャンおよびファクス機能を設 定する

USB(ユニバーサルシリアルバス)経由でコンピューターをプリンターに接続する場合は、このセクションに記載の下記の設定 方法を参考にしてください。

■コンピューターへのスキャン

#### ■ ファクス

- 補足:
- ■ここでは、Microsoft® Windows® XP および Mac OS® 10.6 を例に説明します。

# コンピューターへのスキャン

ネットワークコンピューターへのスキャン設定を行うには、宛 先表ツールを使用します。 USB で接続したコンピューターへのスキャン設定を行うには、

スキャンボタンマネージャーを使用します。

### ◆ 宛先表ツールを使用してネットワーク コンピューターへのスキャンに使用す る宛先を作成する

#### 補足:

- ■宛先表ツールはプリンタードライバーと一緒にインストー ルされます。
- ■宛先表ツールを使用するにはファクスドライバーが必要で す。
- ■ネットワークコンピューターにスキャンするには共有フォ ルダーを設定する必要があります。[「手順 1:共有フォルダー](#page-5-1) [を設定する」\(6 ページ\)](#page-5-1)を参照して共有フォルダーを作成し てください。
- *1*  Windows:[スタート]→[すべ  $TOJ'$ ログラム $] \rightarrow$  [EPSON]  $\rightarrow$ [EPSON LP-M620F]→[宛先表 ツール]をクリックします。

Mac OS X:[アプリケーション]フォ ルダーで「EPSON]→「EPSON LP-M620F]→ [宛先表ツール]を 選択します。

#### 補足:

- ■複数のファクスドライバーがコンピューターにインス トールされている場合はプリンターを選択するウィン ドウが表示されます。この場合は、[機器の名称]の 一覧で任意のプリンターの名前をクリックします。
- 操作制限設定を有効に設定している場合、パスワード を入力するウィンドウが表示されます。この場合は、 指定したパスワードを入力して [OK] をクリックし ます。
- 2 「データの取得に成功しました。] メッ セージウィンドウで[OK]をクリッ クします。

*3*  Windows:[ツール]→[新規作成 [ 本 体の宛先表 ]]→[サーバー]をクリッ クします。

Mac OS X:[新規作成 [ 本体の宛先 表]] アイコンをクリックして [サー バー]を選択します。

「サーバーアドレス]ダイアログボックスが 表示されます。

- *4*  自動割り当てされた宛先 ID を変更 する場合は、[宛先番号を指定する] チェックボックスを選択して、「宛先 ID]で 1 ~ 32 の値を入力します。
- *5*  コンピューターの情報を入力します。
	- *a.* [宛先名]フィールドに宛先表に表示さ せる名称を入力します。
	- *b.* [転送プロトコル]に[コンピューター] を選択します。

#### 補足:

■ Windows の場合は、[コンピューター設定ウィザード] ボタンをクリックしてウィザードの手順を実行すれ ば、[サーバーアドレス]の設定が自動的に行われます。 詳細については「ヘルプ]ボタンをクリックしてくだ さい。

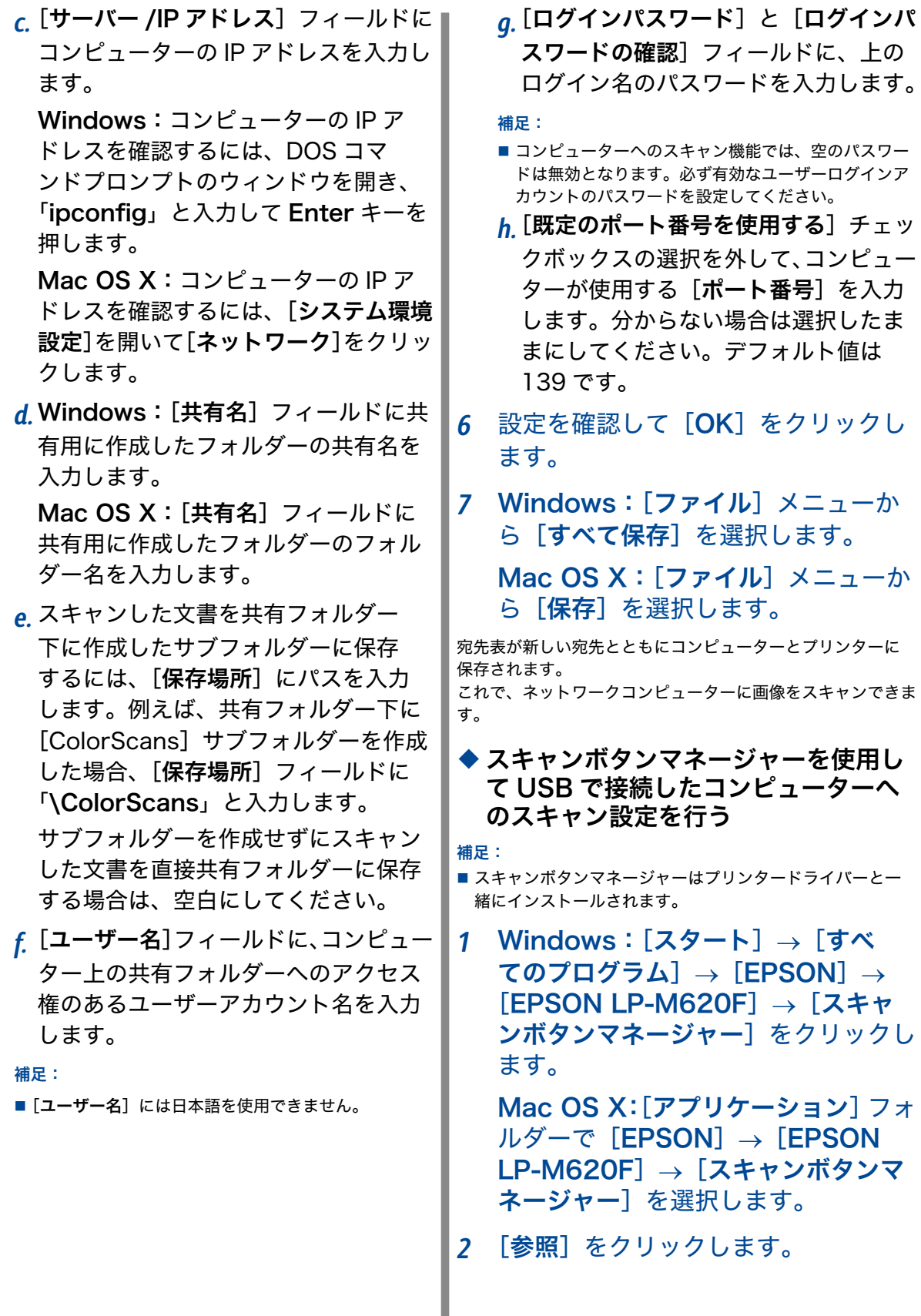

I

*3*  Windows:スキャン画像ファイルの 出力先を選択して「OKI をクリック します。

Mac OS X:スキャン画像ファイル の出力先を選択して「開く]をクリッ クします。

*4*  [OK]をクリックします。

# ファクス

- ◆ 手順 1:発信元情報の設定を行う
- *1*  プリンターに電話線が接続されている ことを確認します。
- *2*  各種設定ボタンを押します。
- 3 仕様設定を選択して、 (ok)ボタンを押 します。
- 4 ファクス設定を選択して、 (ok)ボタン を押します。
- 5 発信元ファクス番号を選択して、 (OK) ボタンを押します。
- *6*  テンキーでファクス番号を入力しま す。
- *7*  LCD ディスプレイに表示された番号 が正しければ (ok)ボタンを押します。
- 8 発信元名を選択して、 (ok)ボタンを押 します。
- *9*  テンキーで名前を入力します。
- *10*  LCD ディスプレイに表示された名前 が正しければ (ok)ボタンを押します。

これでプリンターの発信元情報の設定は完了です。

◆ 手順 2:宛先表ツールを使用して個人 用ファクス宛先を作成する

*1*  Windows:[スタート]→[すべ  $TOJ'$ ログラム $] \rightarrow$  [EPSON]  $\rightarrow$ [EPSON LP-M620F]→[宛先表 ツール]をクリックします。

Mac OS X:[アプリケーション]フォ ルダーで[EPSON]→[EPSON LP-M620Fl → 「宛先表ツール」を 選択します。

補足:

- ■複数のファクスドライバーがコンピューターにインス トールされている場合はプリンターを選択するウィン ドウが表示されます。この場合は、[機器の名称]の 一覧で任意のプリンターの名前をクリックします。
- 操作制限設定を有効に設定している場合、パスワード を入力するウィンドウが表示されます。この場合は、 指定したパスワードを入力して「OKIをクリックし ます。
- 2 [データの取得に成功しました。]メッ セージウィンドウで[OK]をクリッ クします。
- *3*  Windows:左ナビゲーション画面で 「ファクス / メール]アイコンを右ク リックして、「新規登録]→「新規宛先] を選択します。

Mac OS X:[新規作成 [ 本体の宛先 表11 アイコンをクリックして、「ファ クス / メール]→ [新規宛先]を選択 します。

「個人用宛先」ダイアログボックスが表示さ れます。

*4*  自動割り当てされた宛先 ID を変更 する場合は、[宛先番号を指定する] チェックボックスを選択して、[ID[ 短 縮宛先番号 ]]で 1 ~ 99 の値を入力 します。

補足:

- ■宛先表の最初の8件の宛先が、操作パネルのワンタッ チボタンに割り当てられます。
- *5*  [宛先名]フィールドに、宛先表に表 示させる名称を入力します。
- *6*  [電話番号]フィールドに宛先のファ クス番号を入力します。
- *7*  [OK]をクリックします。
- *8*  Windows:[ファイル]メニューか ら「すべて保存」を選択します。

Mac OS X: [ファイル] メニューか ら「保存」を選択します。

宛先表が新しいファクス宛先とともに保存されます。

## ◆ 手順 3:宛先表ツールを使用してファ クスグループを作成・編集する

宛先表ツールを使用してグループを作成するには:

*1*  Windows:[スタート]→[すべ  $TO$ プログラム]  $\rightarrow$  [EPSON]  $\rightarrow$ [EPSON LP-M620F]→[宛先表 ツール]をクリックします。

Mac OS X:[アプリケーション]フォ ルダーで「EPSON]→「EPSON」 LP-M620Fl → 「宛先表ツール」を クリックします。

補足:

- 複数のファクスドライバーがコンピューターにインス トールされている場合はプリンターを選択するウィン ドウが表示されます。この場合は、[機器の名称]の 一覧で任意のプリンターの名前をクリックします。
- 操作制限設定を有効に設定している場合、パスワード を入力するウィンドウが表示されます。この場合は、 指定したパスワードを入力して [OK] をクリックし ます。
- 2 「データの取得に成功しました。] メッ セージウィンドウで[OK]をクリッ クします。
- *3*  Windows:左ナビゲーション画面で 「ファクス / メール]アイコンを右ク リックして、「新規登録】→[新規ファ クスグループ]を選択します。

Mac OS X:[新規作成 [ 本体の宛先 表11 アイコンをクリックして、「ファ クス / メール]→[新規ファクスグルー プ]を選択します。

「ファクスグループ」ダイアログボックスが 表示されます。

- *4*  自動割り当てされたグループ ID を変 更する場合は、[宛先番号を指定する] チェックボックスを選択して、[グルー  $\mathcal{V}$  ID] で 1~6の値を入力します。
	- *5*  [グループ名]フィールドに、宛先表 に表示させる名称を入力します。
	- *6*  [追加と削除]ボタンをクリックしま す。
	- **7 「選択できるメンバー**】からグループ メンバーを選択し、[追加]ボタンを クリックしてグループに追加します。
	- *8*  グループメンバーの追加が終わったら [OK] をクリックします。
	- *9*  もう一度[OK]をクリックしてグルー プを作成します。

Mac OS X の場合は手順 11 に進みます。

- *10*  グループメンバーを確認して、[OK] をクリックします。
- *11*  Windows:[ファイル]メニューか ら「すべて保存」を選択します。

Mac OS X: [ファイル] メニューか **ら「保存**】を選択します。

宛先表ツールでファクスグループを編集するには:

- *1*  宛先表ツールを開きます。
- *2*  左ナビゲーション画面で、[ファクス / メール] アイコンをクリックします。
- *3*  右上のナビゲーション画面で編集する ファクスグループをダブルクリックし ます。
- *4*  [追加と削除]ボタンをクリックしま す。
- *5*  [追加]および[削除]ボタンでグルー プの編集を行います。
- *6*  [OK]をクリックします。
- **7** もう一度 [OK] をクリックします。 Mac OS X の場合は手順 9 に進みます。
- *8*  グループメンバーを確認して、[OK] をクリックします。
- *9*  Windows:[ファイル]メニューか ら[すべて保存]を選択します。

Mac OS X:[ファイル]メニューか ら[保存]を選択します。

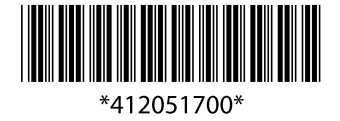